# **W h y ?**

To protect the university To protect employees To protect students

From damage related to account compromises

> By requiring an additional layer of

> > This is in support of University Regulation **Article 9 Part 1: Information Technol o g y** Security Plan.

## **Microsoft Multi-factor A u t h e n t i c a t i o n**

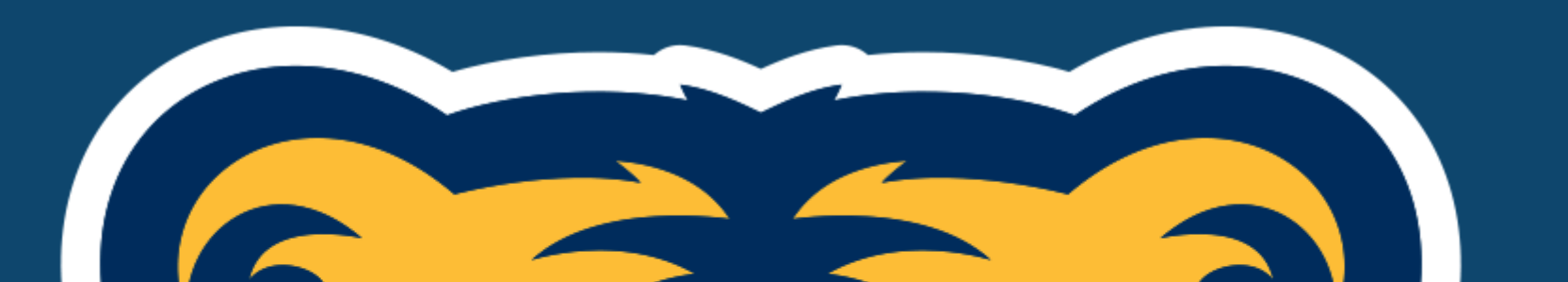

### Who?

The policy applies to all faculty and staff as well as any third party or contractor that is issued a university credential.

### authentication known a s **m u l t i - f a c t o r** authentication.

# **Account Set up**

### **Verify your authentication contacts.**

### don't lose access to your account!

To make sure you can reset your password, we need to collect some info so we can verify who you are. We won't use this to spam you - just to keep your account more secure. You'll need to set up at least 1 of the options below.

Office phone is set to

This information is managed by your administrator.

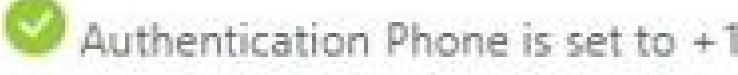

Change

Authentication Email is set to Change

Security Questions are not configured. Set them up now

looks good

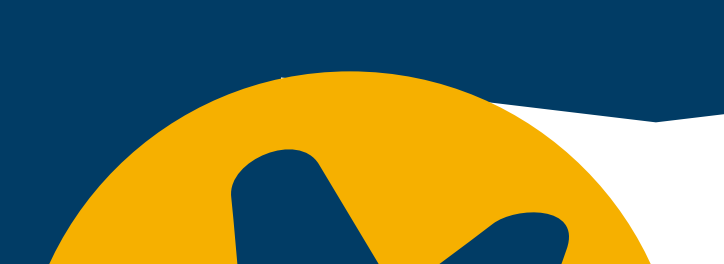

**1**

### **Password Setup**

### You **cannot** use your @unco.edu email as an backup or authentication email.

Begin by checking your online password reset options. **\*\* [Password](https://account.activedirectory.windowsazure.com/passwordreset/Register.aspx) Reset Set up \*\* Click Here**

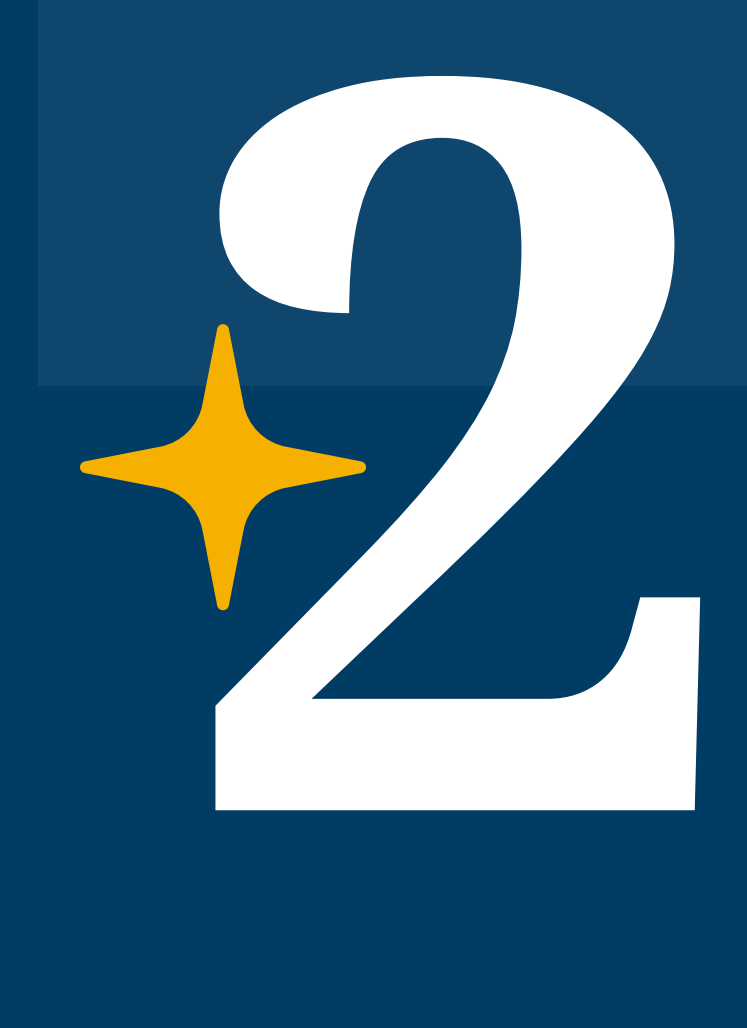

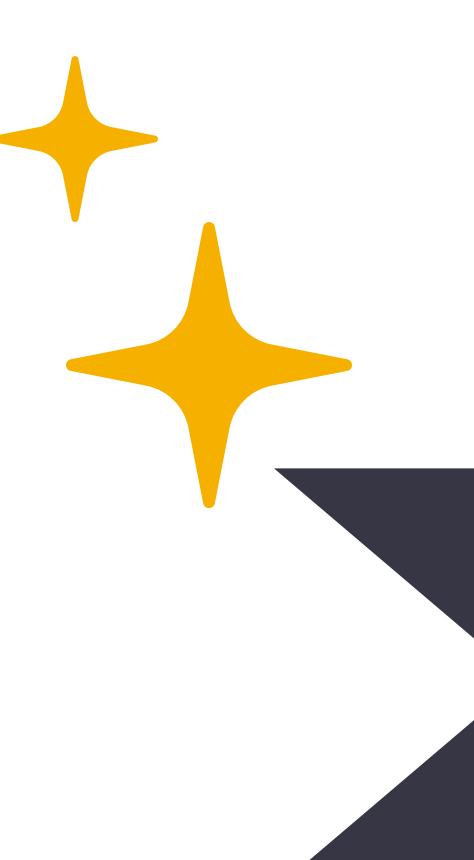

# Co to https://aka.ms/MFASetup

### Additional security verification

When you sign in with your password, you are also required to respond from a registered device. This makes it harder for a hacker to sign in with just a stolen password. View video to know how to secure your account

what's your preferred option?

what's your preferred option?

We'll use this verification option by default.

Text code to my authentication  $p^{-\frac{1}{2}}$ 

how would you like to respond?

Set up one or more of these options. Learn more

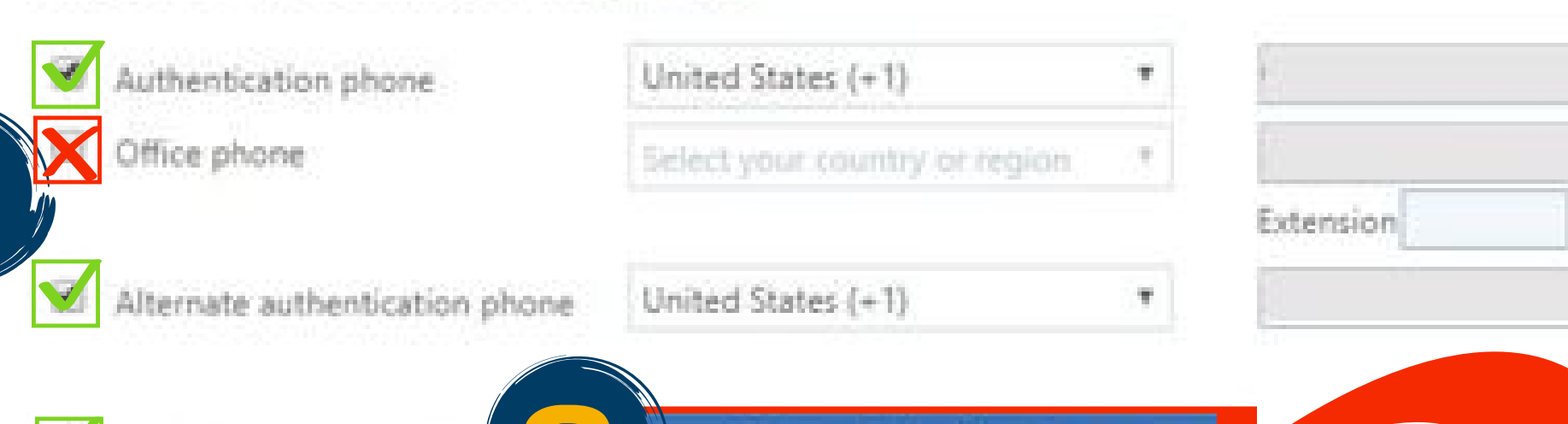

restore multi-factor authentication on previously trusted devices

Authenticator app or Tolo

Restore

Save

cancel

Notify me through app

Use verification code from app or token

Set up Authenticator app

We'll use this verification option by default.

Text code to my authentication  $p \blacktriangledown$ 

Call my authentication phone

Text code to my authentication phone

Call my office phone

Configure mobile app

Complete the following steps to configure your mobile app.

1. Install the Microsoft authenticator app for Windows Phone, Android or iOS. 2. In the app, add an account and choose "Work or school account"

3. Scan the image below.

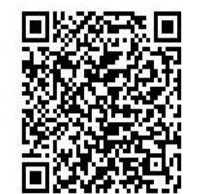

If you are unable to scan the image, enter the following information in your app. Code: 121 058 061 Url: https://bn1napad01.na.phonefactor.net/pad/115883026

onfigure app without notifications

**Next** 

If the app displays a six-digit code, choose "Next".

#### **1. W e '**Il use this verification option by default.

**Ne'll use this verification option by default.**<br>First, you will need to choose which verification method you would prefer to Learning<sub>1</sub>, the contract of the contract of the contract of the contract of the contract of the contract of the contract of the contract of the contract of the contract of the contract of the contract of the contract of t receive notifications. You may choose between text codes, a phone call, or notification through the app.

**1** The purpose of MMFA is protect your account by verifying your information **BEFORE** you login to UNC accounts; therefore you cannot use UNC accounts as additional security verification.

### **2. How would you like to respond?**

Then, you will need to check the box (or boxes) of your preferred contact method. This should correspond to step one.

- You can chose to receive authentication via cell phone please include your cell number.
- You can also choose a backup number (in case you don't have access to your cell phone).
- OR, you can choose to use the app to receive authentication notifications.
- Please do **NOT** choose to receive a call to your office phone. Authentication will only happen when you are off campus, so an authentication call to your office phone line may not reach you.

#### **3. Setup Authenticator app**

If you choose to use the authenticator app as a means of verification, you will need to set up the app on your phone or tablet. The authenticator set up will give you a QR code. Use your phone's camera to scan the code.

### **4. Save**

**Note** 

Save your settings to make them effective. You can also "restore" your preferences to reset your settings.

# **4**

### **Verification Code**

 $\overline{\rm When}$  you attempt to access UNC websites from an off campus location, you  $\overline{\rm W}$ will receive an authentication prompt. If you have completed your verification setting, you will receive a code in the manner you've specified. After entering your code, you will be allowed to access your accounts as usual.

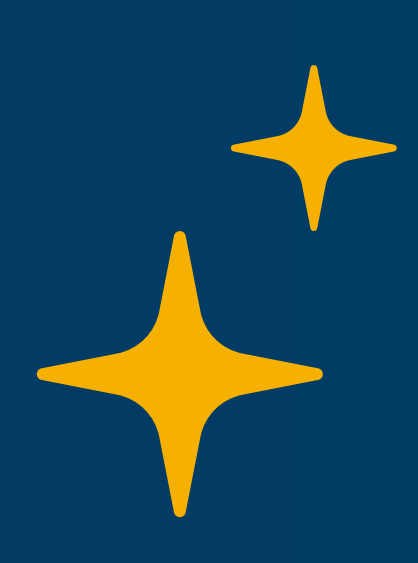

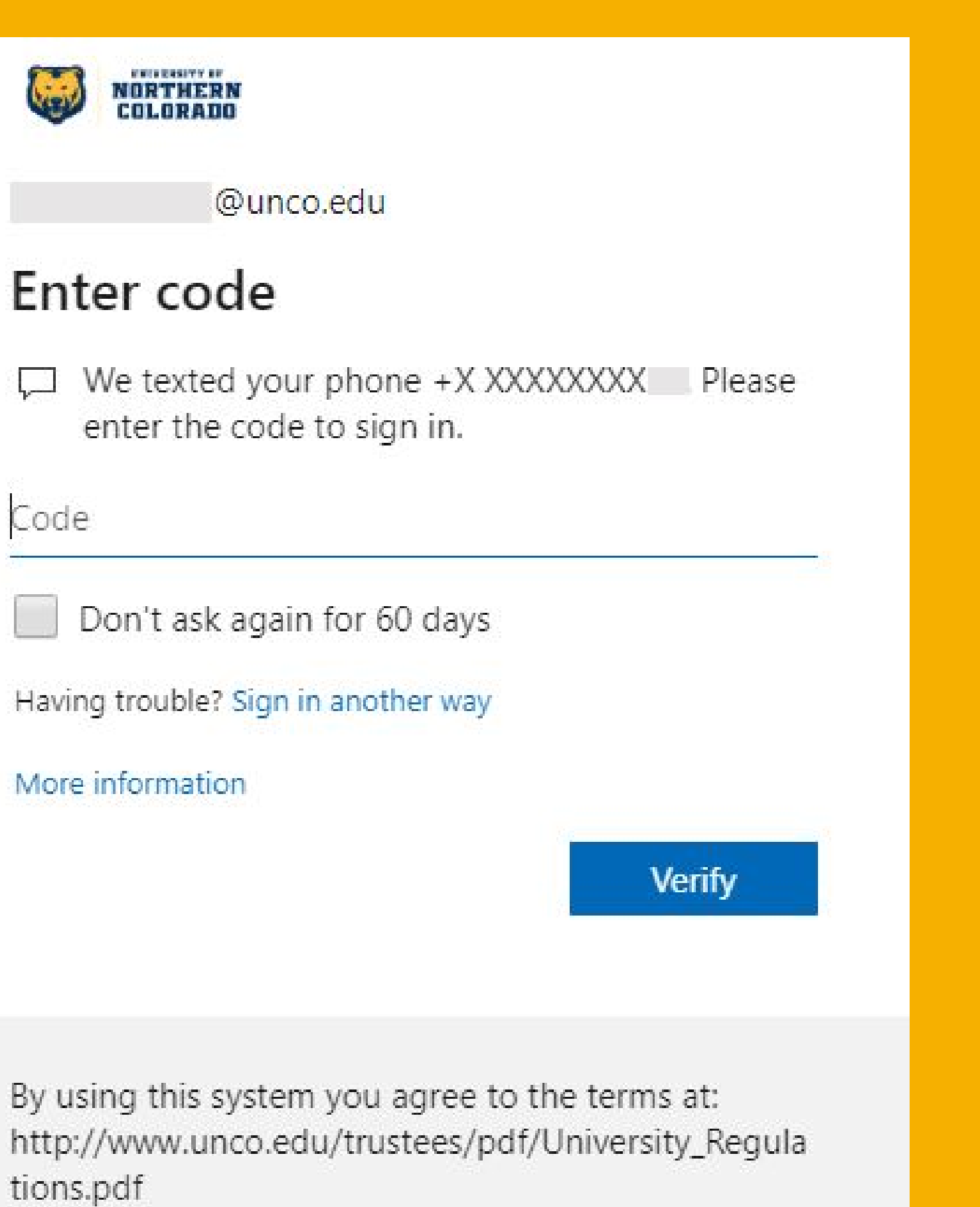